I

- 1. Click on the client's 'health record' along the top ribbon
- 2. Then, click on 'medical background' on the left hand menu
- 3. Now, click on 'update diagnosis'

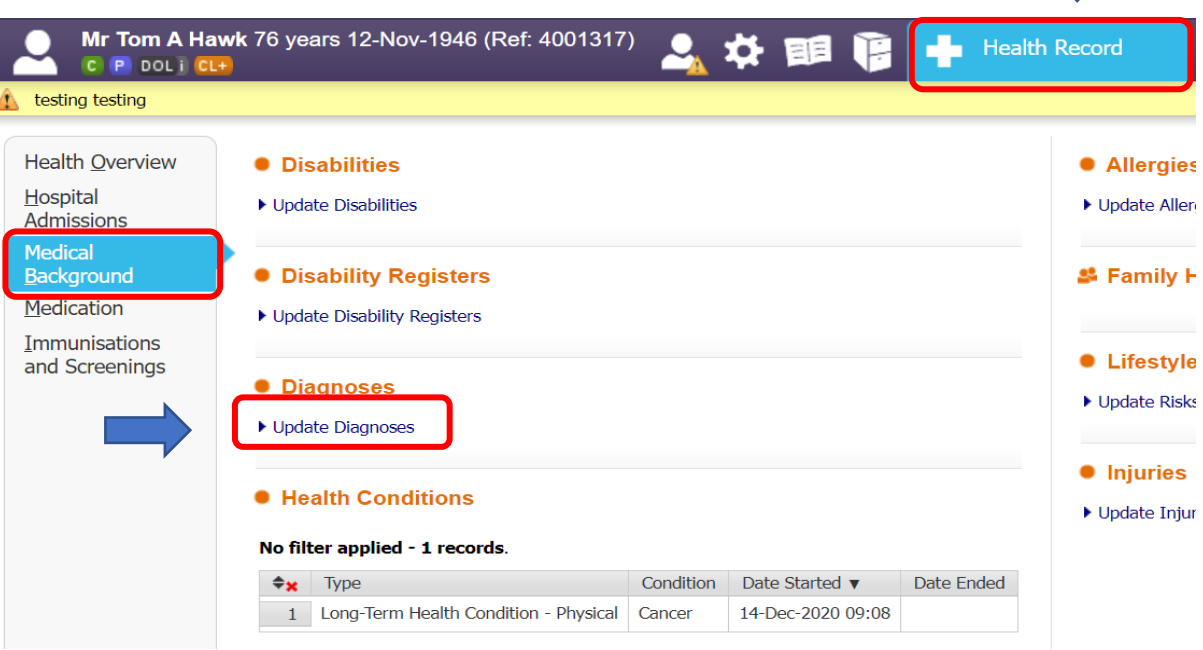

- 4. Click on 'type' and select 'dementia' from the drop down menu
- 5. Then, click on 'diagnosis' and select the type of dementia

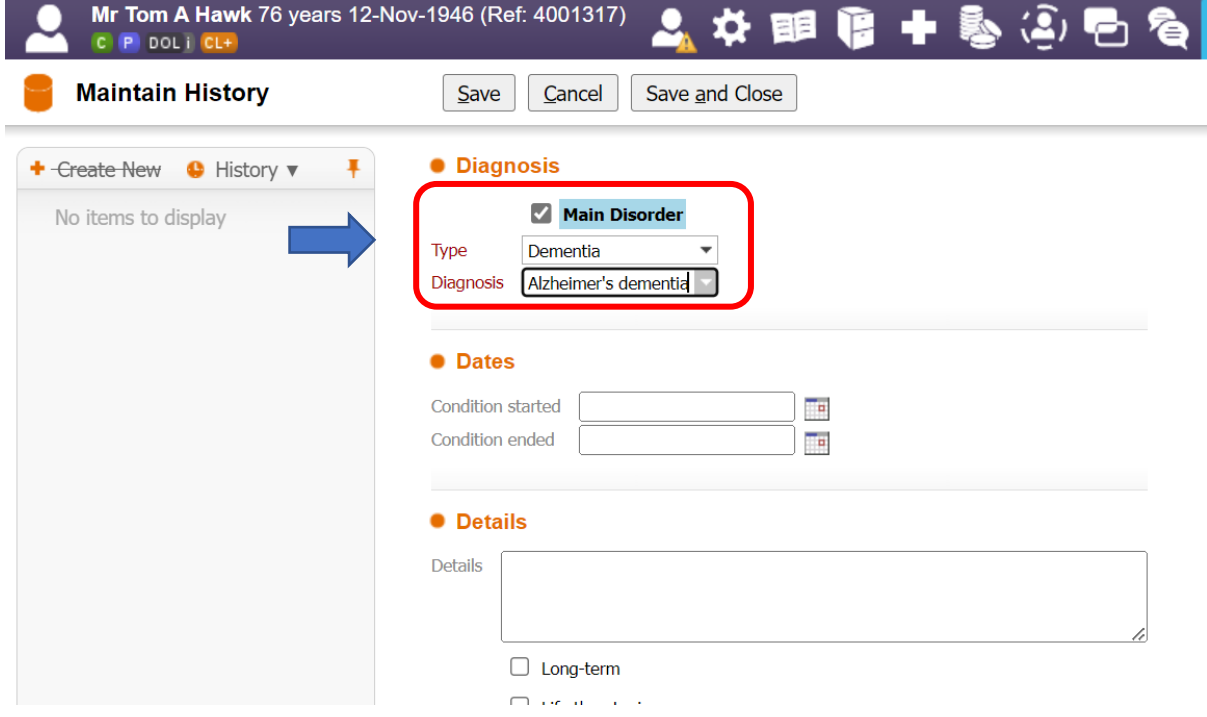

- 6. You can now select the date the condition started, and add in any more details you think it is important to capture
- 7. Once you are happy with your selection, please select 'save and close'

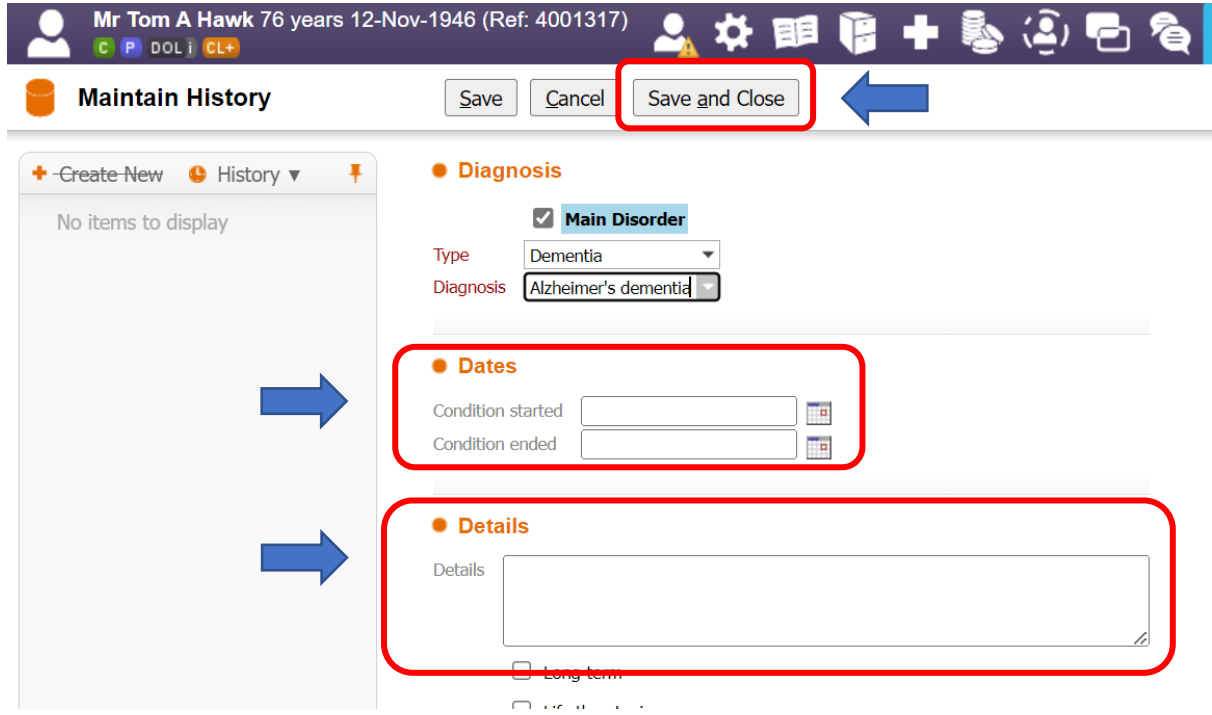